# **Installation and Setting-Up Instructions Spare Parts List**

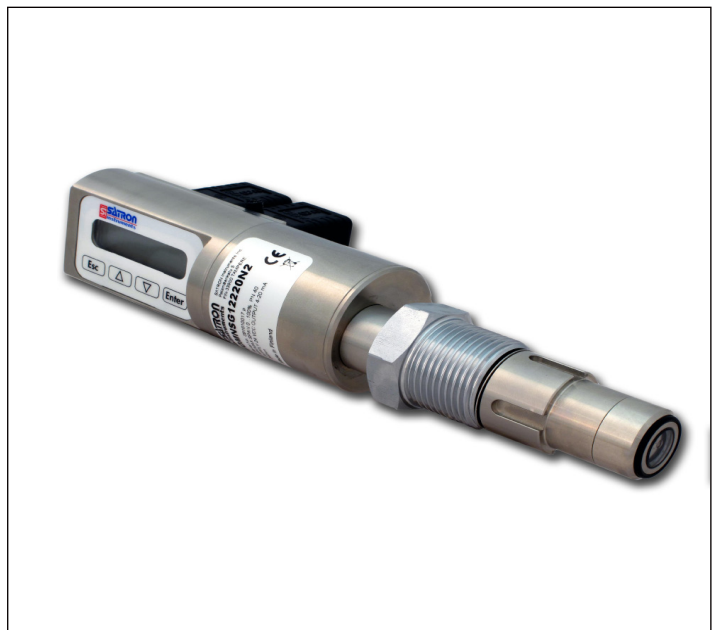

#### *Contents:*

#### **1 INSTALLATION**

- 1.1 Mechanical installation
- 1.1.1 Installing welded process couplings
- 1.1.2 Mounting the analyzer on the coupling
- 1.1.3 Spare parts and couplings
- 1.2 Electrical connections

#### **2 SETTING UP**

- 2.1 Setting up with Satron-pAdvisor Service Software
- 2.2 Setting up with local switches
- 2.3 Setting up with VO remote unit
- 2.4 Set-up calibration

#### **3 CALIBRATION**

3.1 Calibration examples

#### **4 USER GUIDE FOR MENUS**

*DOCUMENTS* Technical Specifications: BA200 Installation and Setting-Up Instructions: BA200AV We reserve the right for technical modifications without prior notice. HART® is a registered trademark of HART Communication Foundation. Pasve™ is a trademark of Satron Instruments Inc. Hastelloy® is the registered trademark of Haynes International. Viton® is the registered trademark of DuPont Down Elastomers.

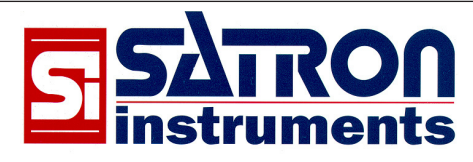

**Satron Instruments Inc.** P.O.Box 22, FIN-33901 Tampere, Finland Tel.int. +358 207 464 800, Telefax +358 207 464 801 www.satron.com, info@satron.com

### **1. INSTALLATION**

### **1.1 Mechanical installation**

- *Mounting recommendations*: Fig. 1‑1
- Process connection direction: horizontal
- Cable entry direction: from below
- Connector coupling direction, calibration direction: horizontal
- Process flow: Upwards

.

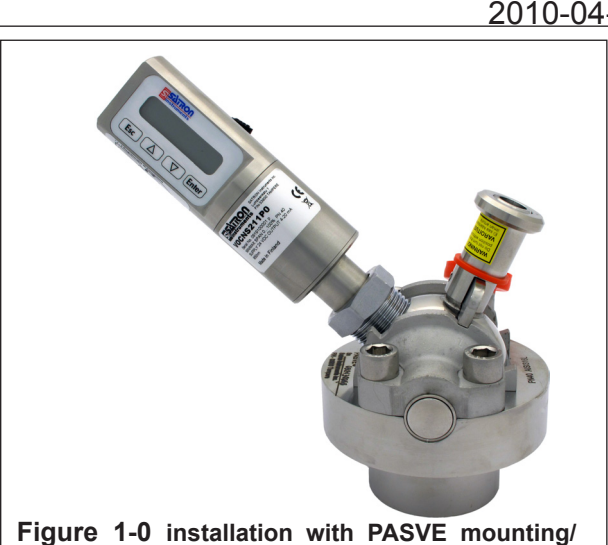

**installation with process coupling**  $\rightarrow$ **ASATTON** Esc Enter

**service valve**

**Figure 1-1** Recommended mounting positions

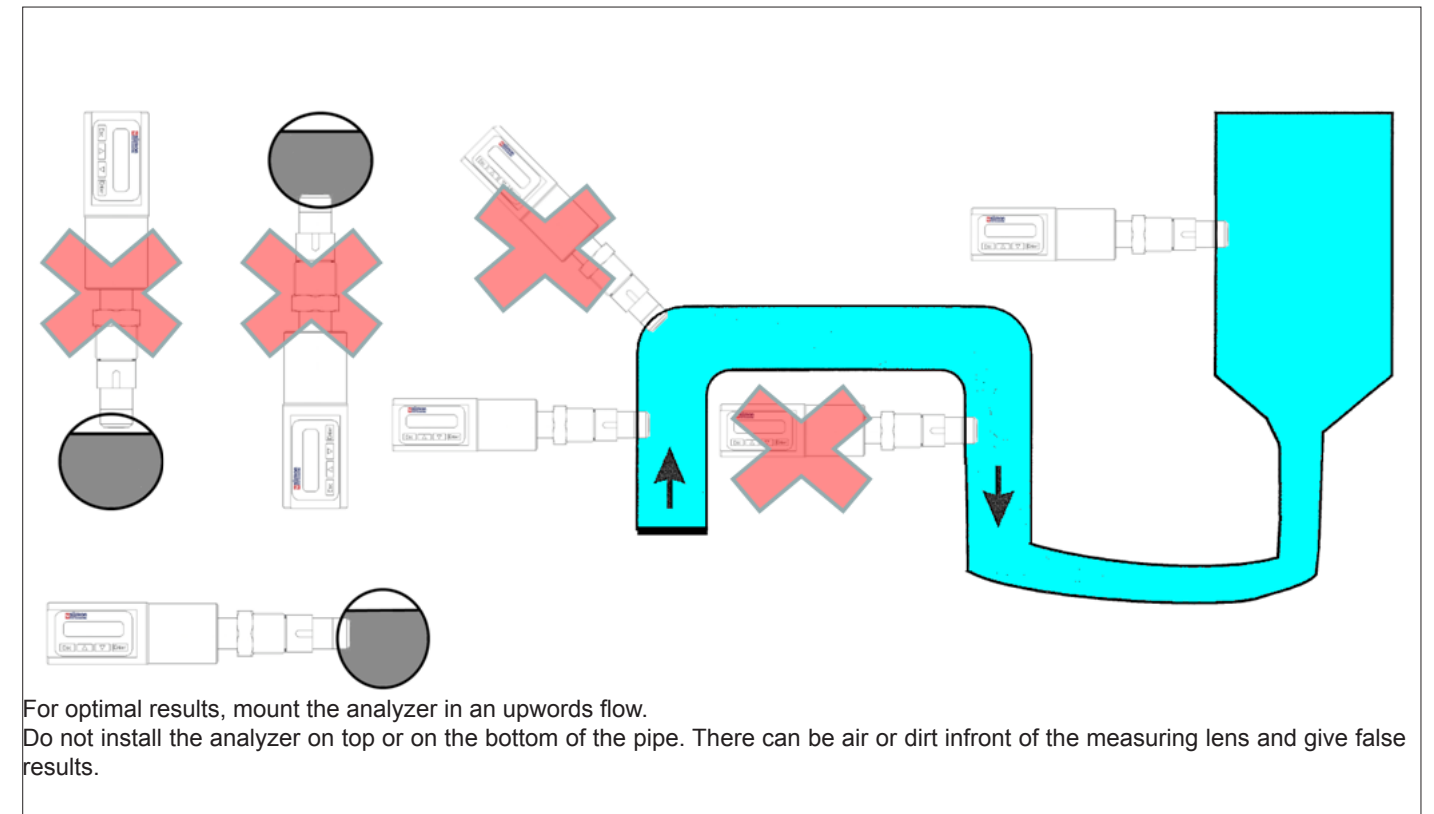

**Figure 1‑2** Basic mounting dimensions

### **BA200AV** Man.rev.4

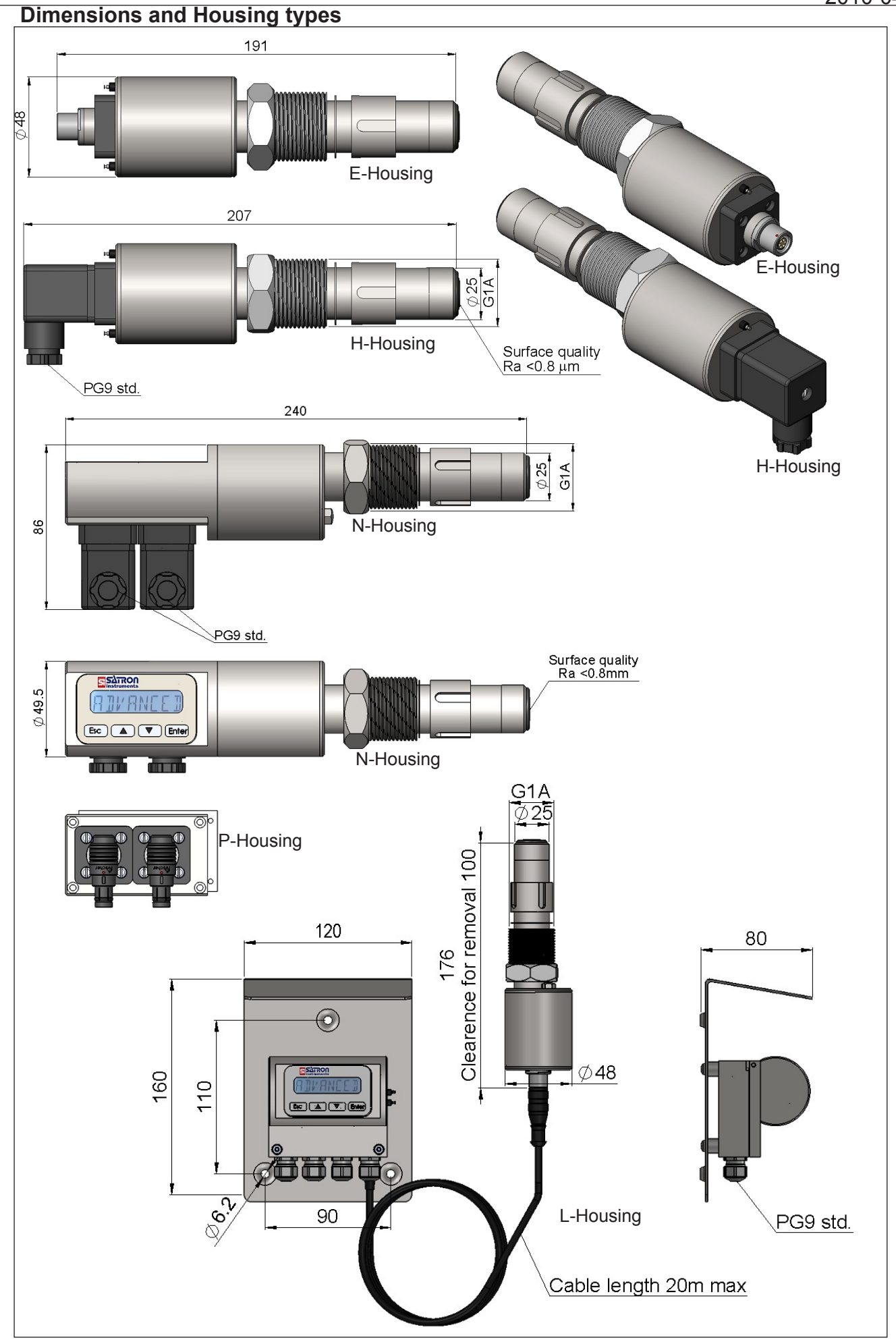

#### **BA200AV**

## Man.rev.4

#### **1.1.1 Installing welded process couplings**

#### **Mounting hole for coupling**

 $\cdot$  Make a  $\varnothing$  45.5 mm (+0.5/-0.2 mm) hole in the tank wall or pipe, as shown in Figure 1‑3.

#### **Welding the coupling**

These instructions apply to all welded couplings; welding the G1 standard coupling is described here as an example.

• Place the coupling in the mounting hole as shown in Fig. 1‑4. Then weld with several runs so as to prevent the coupling's oval distortion and tightness problems.

• The analyzer must be **out of the coupling** while the coupling is welded.You can use the shut‑off plug shown in Fig. 1‑5 to shut the coupling. The plug protects the coupling's sealing face and permits the starting of the process without the transmitter.

• It is always recommendable to use the welding assistant (M1050450) while welding the coupling to prevent any distortions due to heat.

• Do not make weld grounding via any analyzer's body!

#### **1.1.2 Mounting the analyzer on the coupling**

#### **Procedure**

• Make sure that the coupling's sealing face is clean. • Remove the orange protective plug from the analyzer head.

• Insert the analyzer **in a straight line** into the coupling, so that the guide groove on the transmitter aligns with the stop pin on the coupling. The analyzer settles into position when the groove and pin are aligned, and will be prevented from rotating in the coupling.

#### **When inserting the analyzer, be careful not to damage the edge of the lens on the edges of the coupling or on the end of the stop pin!**

• Lock the transmitter in position by screwing the hex nut fully home. Finger tightness is sufficient to tighten the sealing faces. However, we recommend final tightening with a tool to eliminate the effect of vibration and other such factors. Apply 60±20 Nm torque.

#### **Do not use sealing tape etc. on threaded connection!**

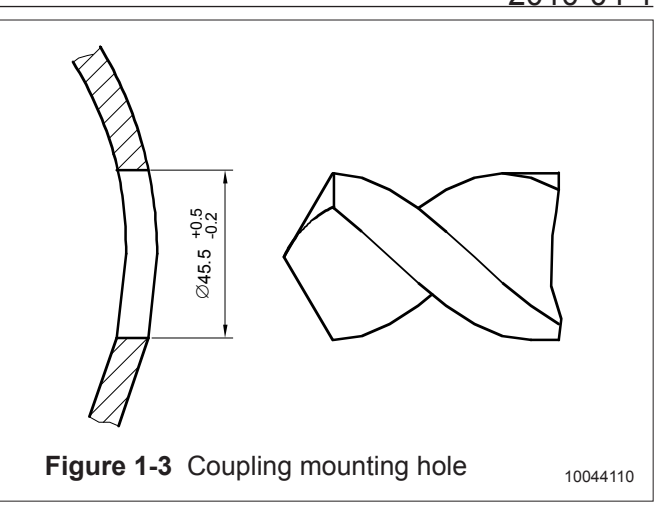

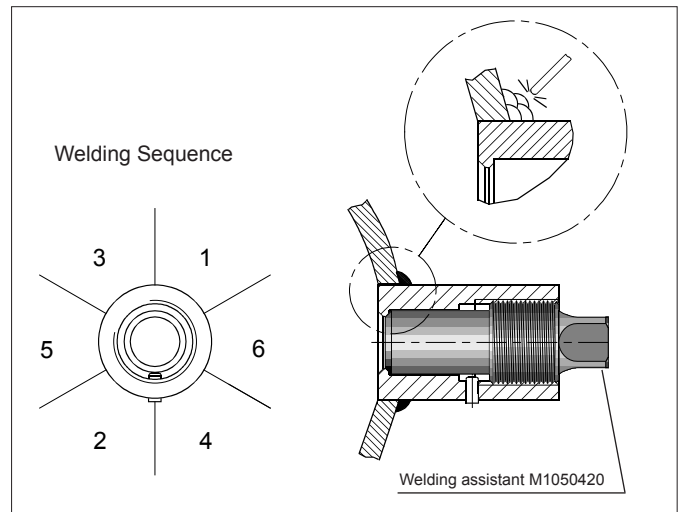

**Figure 1‑4** Welding the coupling

1050354043

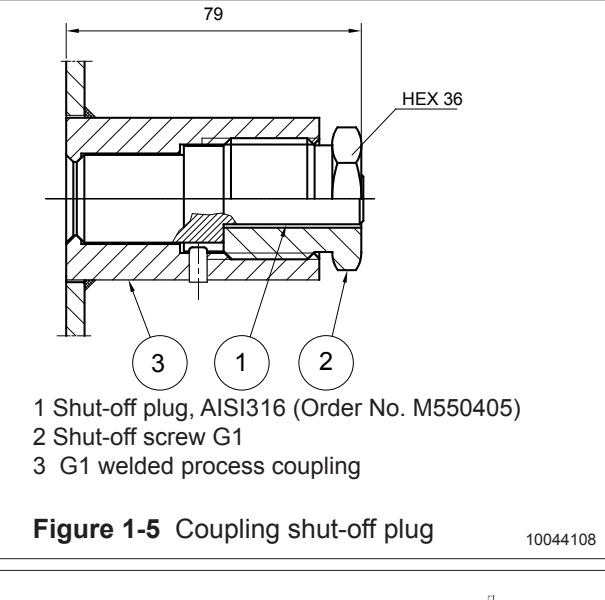

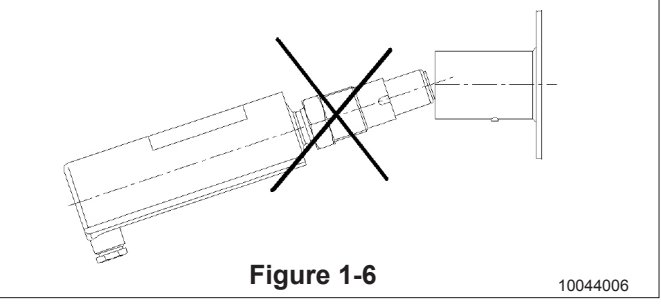

### **SATRON VO Turbidity and solids content analyzer**

## **BA200AV**

Man.rev.4<br>2010-04-1

### **1.1.3 Spare parts and couplings**

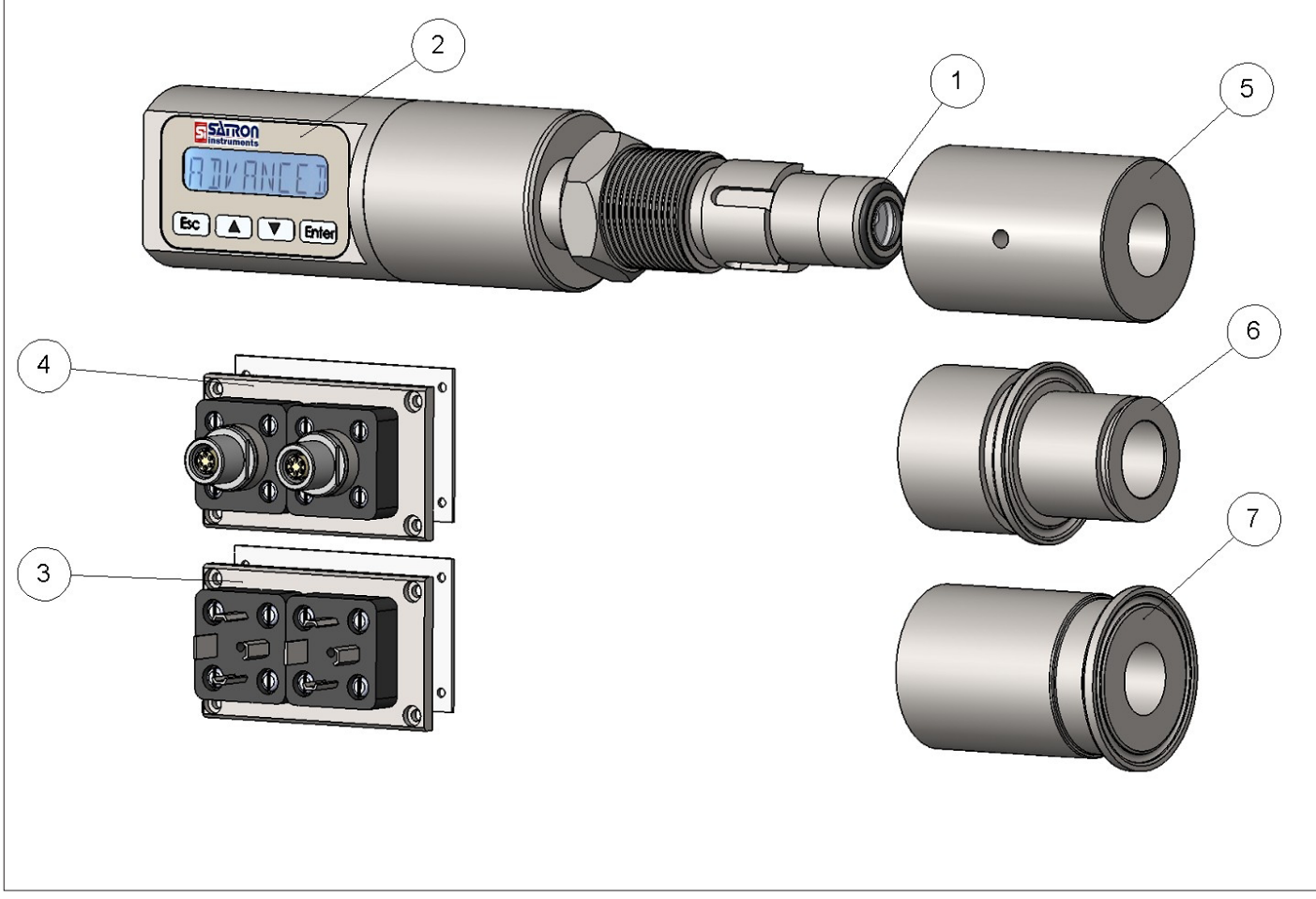

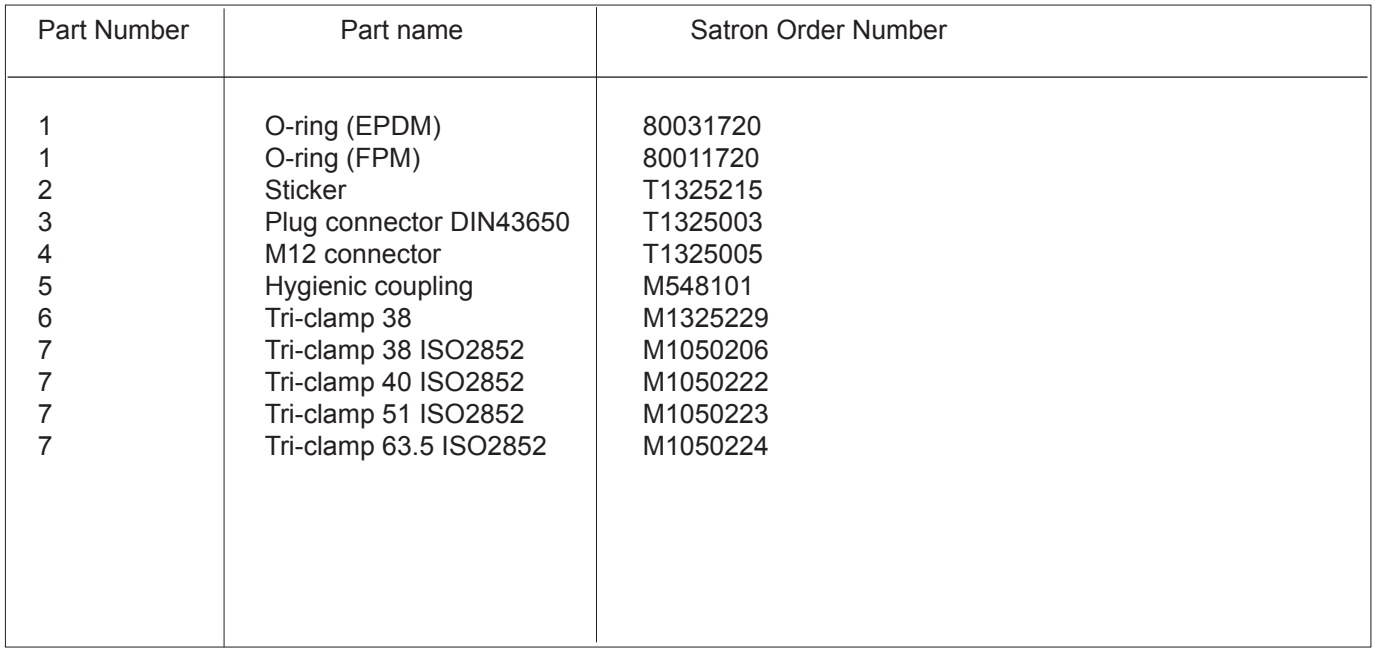

#### **BA200AV** Man rev 4

### **1.2 Electrical connections**

Supply voltage and load of the transmitter according to the figure 1-16.

We recommend shielded twisted-pair cable as signal cable.

The signal cable should not be installed near high-voltage cables, large motors or frequency converters.

The shield of the cable is grounded at the power supply end or according to the recommendations of the manufacturer of the used control system.

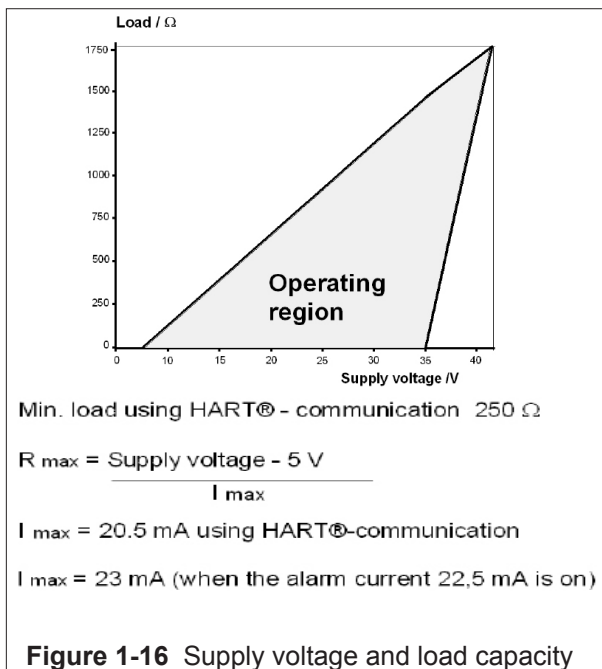

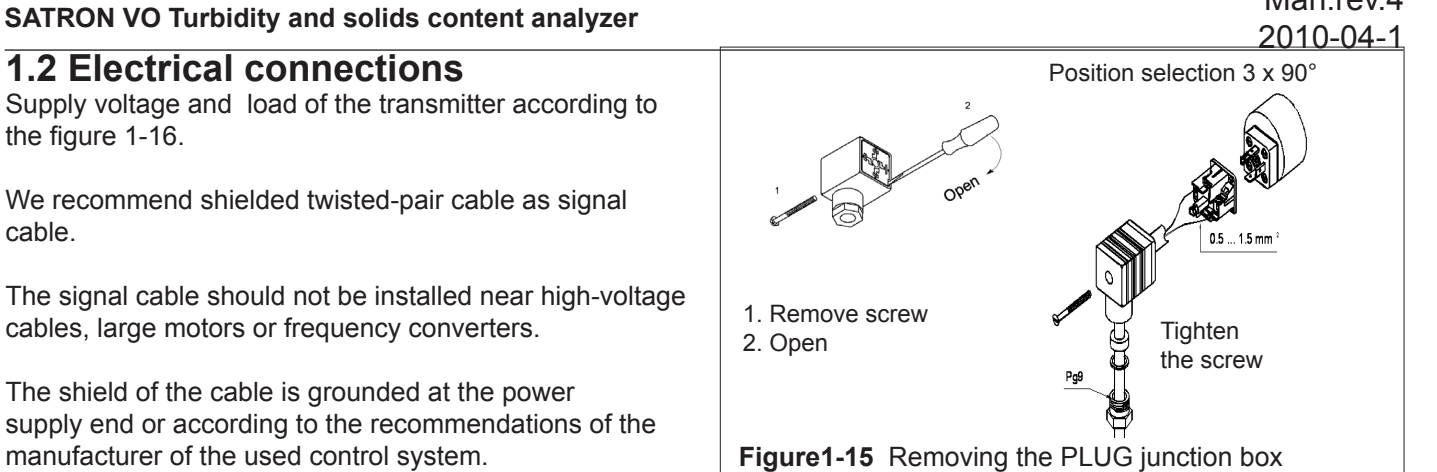

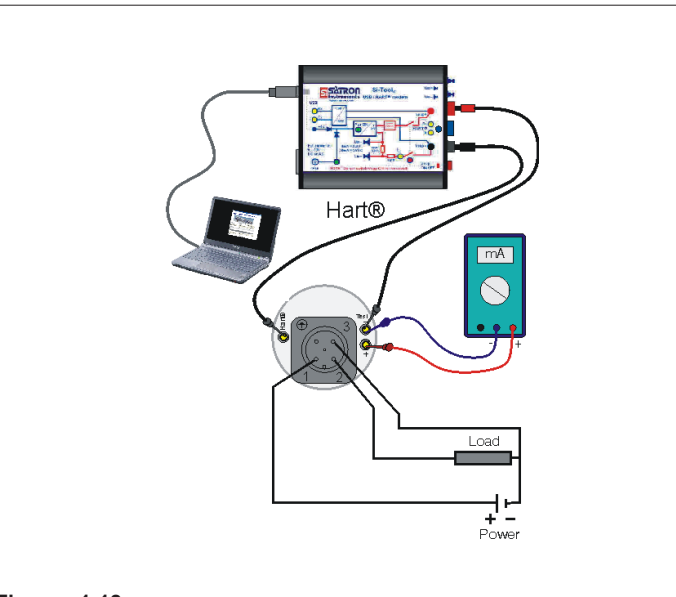

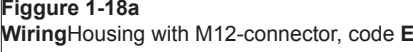

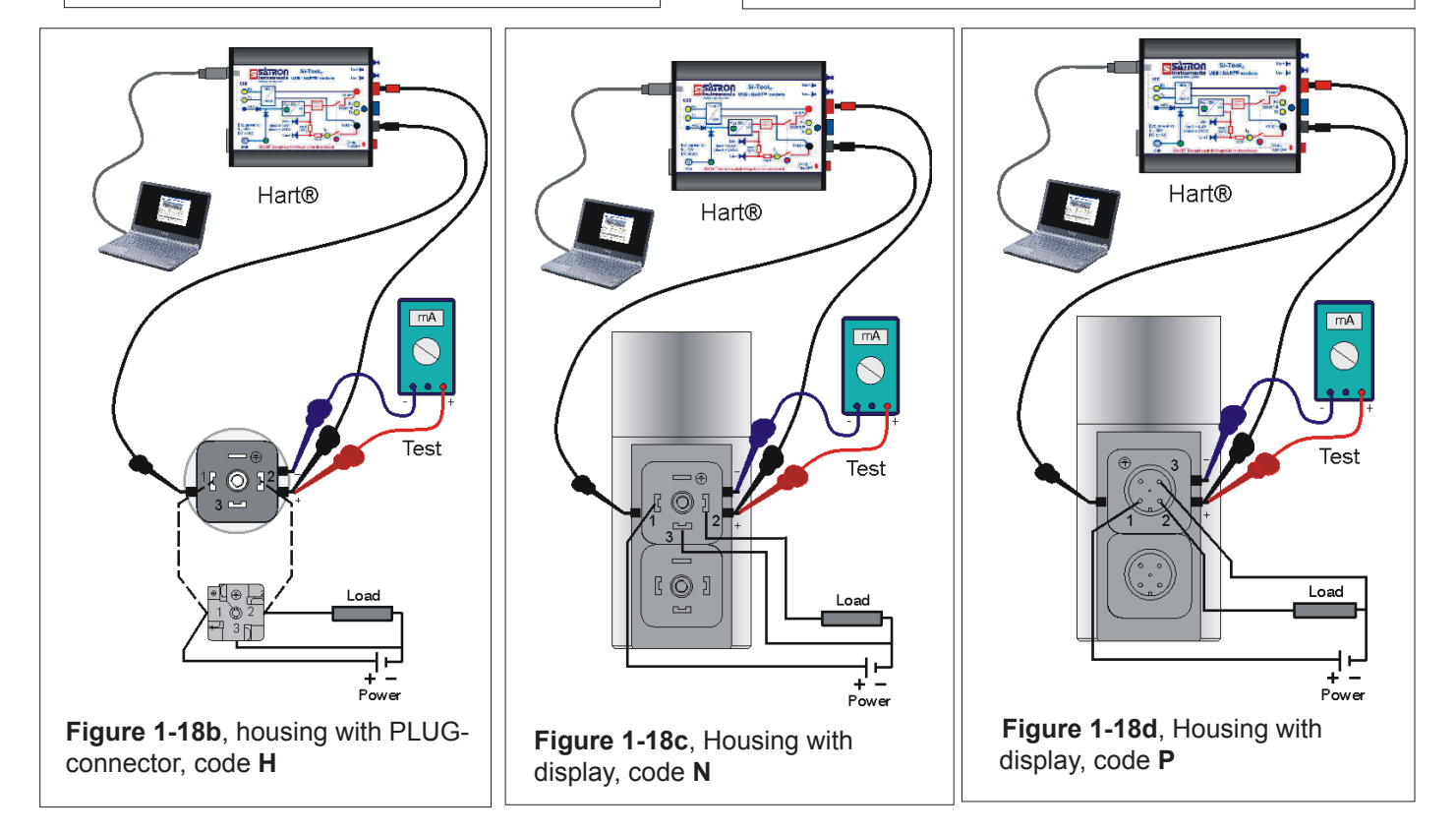

#### **2.1 Setting-up with Satron-VoAdvisor Service Software**

When you want to have all the operations of the Smart transmitter, we recommend the use of Satron-VOadvisor Service Software program. Satron Instruments Inc. will deliver you the program, HART-modem and HP-2133 Mini Note PC according the order.

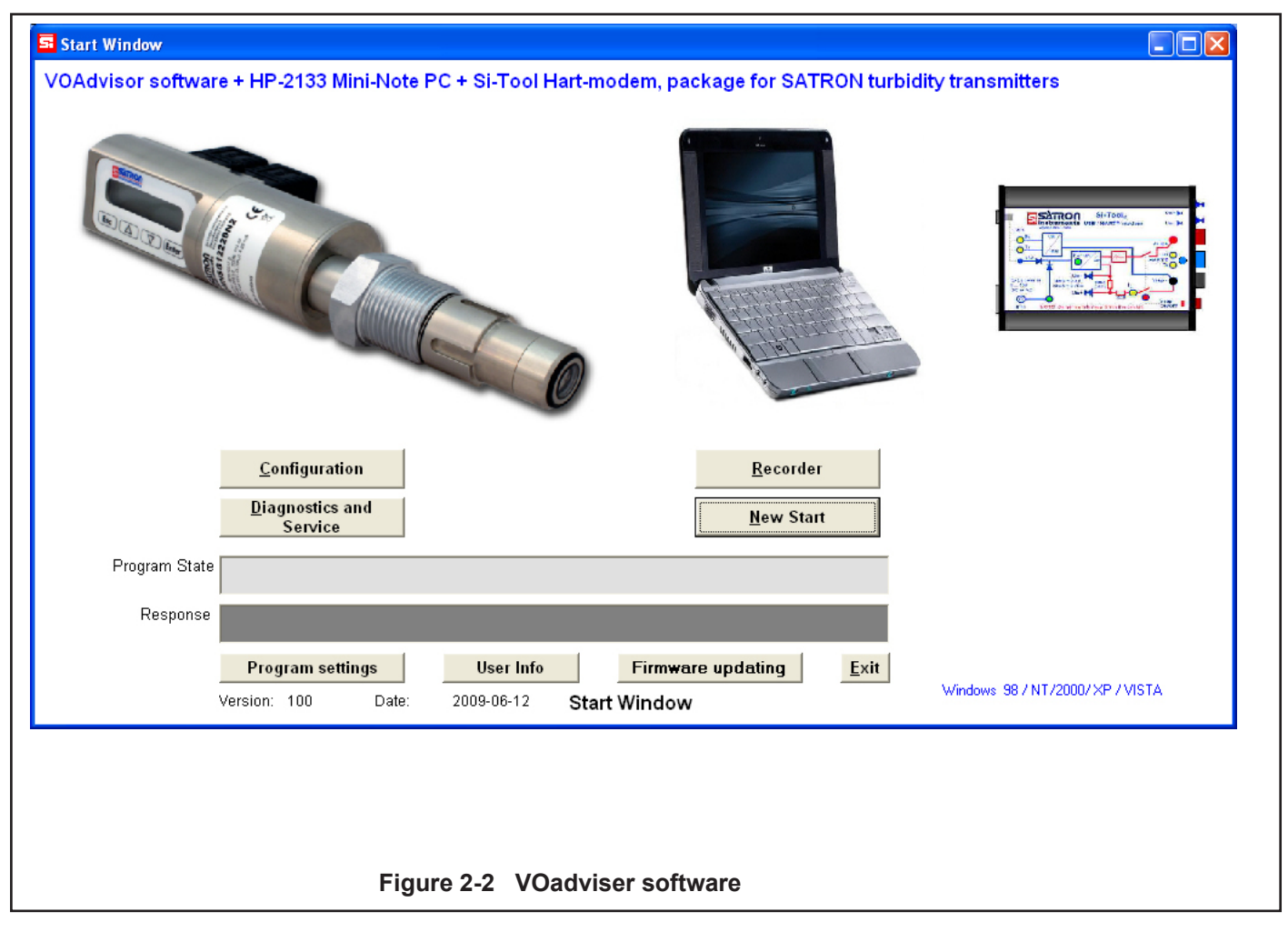

#### **2.2 Setting-up with local switches**

The additional instruction of display menus is enclosed to this manual. See chapter 4

![](_page_6_Picture_127.jpeg)

#### **Housing with display, code N**

Keyboard :

 $\overline{\mathbf{v}}$ 

- Esc = Press **Esc** move back towards the top of the main menu.
- Use the UP arrow key to move up on the current menu level Δ
	- or to increase the selected parameter value.
	- = Use the **DOWN** arrow key to move down on the current menu level or to decrease the selected parameter value.
- Enter = Press **ENTER** to move to a lower level in a menu or to accept a command or parameter valu

**Figure 2-3 VO pressure transmitter with display**

### **2.3 Setting up with VO remote unit.**

The Satron VO remote can be provided with a wall box which is capable of having a 20m cable between the Sensing unit and the Display unit. Inside the Display unit is a terminal where up to 3 binary inputs, 3 relay outputs and 2 analog milliamp loops can be connected. All connections can be used simultaneously.

The signal cable between the Display unit and Sensing unit should not be installed near high-voltage cables, large motors or frequency converters.

![](_page_7_Figure_5.jpeg)

![](_page_7_Picture_6.jpeg)

### **3 Set-up Calibration.**

The VO series analyzer comes with a standard factory calibration.

There is space for 4 different calibrations, called recipe 1, 2, 3 and 4. Standard the factory calibration is stored in recipe 1. The different recipes can be renamed and also be enabled with the binairy inputs.

To change a calibration Satron recommends to use the "VoAdvisor" software. It is also possible to change the calibration with the use of the sensors own user interface.

Change recipe. The current enabled recipe is shown with the down arrow when the normal user value (in measurment values) is shown. To enable a different recipe go to  $0.11$  T  ${\rm P}$   $\Box$   ${\rm P}$  and  $\overline {\rm P}$   $\overline {\rm P}$   $\overline {\rm C}$   $\overline 1$   $\overline {\rm P}$   $\overline {\rm C}$ Here you can choose between 1, 2, 3 and 4. Press enter to save. 2 point calibration guide. 1 point calibration guide. The unit is calibrated with 1 known sample. This is the Center point. In this example the Center point is equal to 2000. Esc The 4mA value is selected as -75% from the center point (500). Use the up/down keys to enter the The 20mA value is selected as +50% from the center point (3000). **OUTPEONE** Output configuration window Calbration is 4mA=500 20mA=3000. **Enter** Use the up/down keys to enter the HSERPNIS User Points selection. Esc Enter Use the up/down keys to enter the Use the up/down keys to enter the **OUTPEONE** POINTENT Output configuration window point count selection Enter Enter Use the up/down keys to enter the Use the up/down keys to select how USERPNTS 군 many points the calibration will have. User Points selection. Enter In this example there are 2 calibra-Enter Use the up/down keys to enter the tion points. Point 1 equals 4mA and POINTENT SBMF 7 point count selection Point 2 equals 20mA. Enter Enter Press enter to save the settings. Use the up/down keys to calibrate Use the up/down keys to select how POINT many points the calibration will have. Point 1 (4mA) Enter In this example 1 calibration point. Enter Use the up/down keys change SRME<sup>-</sup> SAMPLE Press enter to save the settings. between sample mode and edit. Use ٦ Enter Enter sample. Use the up/down keys to calibrate The analyzer will start showing the POINT Point 1 (center point.) ÷, raw data on the display. Press enter ٦ Enter **Enter** when ready. Use the up/down keys change Enter the display value correspond-SAMPLE nnnnnnn between sample mode and edit. Use ing to 4mA (0.0 in this example) Enter Enter sample The analyzer will start showing the Press enter to save the first point of SBMF 7 raw data on the display. Press enter the calibration. Enter Enter when ready. Enter the display value correspond-Use the up/down keys to calibrate 20000000 POINT  $\overline{P}$ H. ing to the center point. (2000.0 in this Point 2 (4mA) Enter Enter example) Use the up/down keys change Press enter to save the first point of SBMF 7 SAMPLE the calibration. between sample mode and edit. Use Enter Enter sample. Use the up/down keys to adjust the The analyzer will start showing the **HMR -75%** raw data on the display. Press enter 4mA value. In this example -75% Enter **Enter** from center point. (500) when ready. Use the up/down keys to adjust the Enter the display value correspond-20118+50% 40000000 20mA value. In this example +50% ÷. ing to 20mA (4000.0 in this example) Enter from center point. (3000) Enter Press enter to save the second point Press enter to save the second point SAME 7 SRME 7 of the calibration. of the calibration. Enter **Enter** Press Esc until the measurements Press Esc until the measurements values show. This completes the 1 values show. This completes the 2 Esc Esc point calibration procedure. point calibration procedure.

The user interface for the series VO analyzers, housing option N, consists of display and operating keys. Among other things, the user interface allows you to set process variables in the desired units on the display and to configure the analyzer e.g. by setting the lower and upper range-values. In addition, you can perform diagnostic routines and view device information through the user interface.

![](_page_9_Figure_3.jpeg)

The 8-character liquid crystal display (LCD) with backlight allows you to display information with letters and numbers.

#### OPERATING KEYS:

With the UP/DOWN arrow keys and the ENTER and ESC you can move in the menus.

#### ENTER:

Press ENTER to move to a lower level in a menu or to accept a command or parameter value.

#### UP:

Use the UP arrow key to move up on the current menu level or to increase the selected parameter value.

#### DOWN:

Use the DOWN arrow key to move down on the current menu level or to decrease the selected parameter value.

#### ESC:

Press the ESC to move back towards the top of the main menu or cancel the current action.

### 4.1 MEASUREMENTS VALUES MENU:

When the analyzer is powered up, it immediately shows the MEASUREMENT VALUES. Use the UP/DOWN keys to move in the menu. The menu does not have any variables adjustable by the user.

Pressing DOWN shows you the following parameters in order.

![](_page_9_Picture_18.jpeg)

#### 4.2 SUBMENUS:

Under the main menu are 6 submenus: System configuration, Measurement configuration, Output- configuration, Info, Diagnostics and Advanced. To enter these submenus press ESC. See page 15.

4.2.1 SYSTEM CONFIGURATION 5Y STEENF (configure parameters that have an effect on the system like e.g. language and date.)

#### TAG: TH<sub>L</sub>

Tag code. You can enter free-format text one character at a time. When you select this option with **ENTER** the cursor will be at the left. Select characters with **ENTER** (to the right) and **ESC** (to the left). You can view the selectable characters one character at a time with the **UP/DOWN** keys until the desired character is found. When the cursor is at the right edge you can go back to the **SYSTCONF** menu either by accepting the new tag code with **ENTER** or by pressing exiting without changing the tag code by pressing the **ESC** key when asked to accept your entry. Apostrophe indicates the cursor position; at point, however, the cursor will disappear. A great deal of special characters are available besides letters and numbes.

#### FACTORY: FRETORY

Restore Factory settings. After entering this menu you will get a warning message that the configurations will be lost after this point. To cancel the procedure press **ESC**.

### PASSWORD: PRSSWORD

From this menu you can set a password (0…999) for the analyzer. If a password has been specified, you cannot set any parameters or make any other settings on the analyzer unless you enter the correct ID number in this menu. Password is not in use when **PASSWORD** is 000 after reset. You enter the **PASSWORD** in the same way as **TAG. PASSWORD** will be on when you define a value between 1 and 999. If you forget password get on to Satron Instruments Inc.

### DISPLAY: JISPLAY

In this menu you can select the looks in which the display will be read.

**BACKLGHT:** Select the intensity of the backlighting from **OFF, LOW, MEDIUM** and **HIGH**.

**ANGLE:** lets you select the angle of the text. **NORMAL:** From left to right. Transmitter mounted horizontally with process connection directed to the right. **ROTATED:** Rotates the text 180 degrees from NORMAL.

### HART: HART

Select this function with the **UP/DOWN[↑↓]** keys. In menus 1-3 you select the content of the burst message. You can view the available selections with the UP/DOWN[↑↓] keys. Available options:

**In menu 1 (PV):** Transmitter sends process value PV to system.

**In menu 2 (PERCEN%):** Transmitter sends process variable's value in per cent of specified measuring range to master.

**In menu 3 (PVS/CURR):** Transmitter sends all process variables and current signal's value.

**In menu 5 (POLL ADR):** Select the transmitter's Hart® address. The address can be set between 0 and 15. Address 0 defines current loop, in which case the transmitter will operate in two-wire system. The procedure is the same as described above.

**In menu 6 (BURST ON/OFF):** Select the Burst mode. First define the process variable sent by the transmitter from menus 1-3. The procedure is the same as described above.

## 2010-04-1 **SATRON VO Turbidity and solids content analyzer**

**BA200AV** Man.rev.4

#### DATE: TRTF

From this menu you can set the date DD.MM.YYYY. You enter the DATE in the same way as TAG. The calendar year can be selected from between 1900 and 2155. This date can be example the date of the last calibration done.

#### LANGUAGE: | RNGURGE

Select the Display language. *FINNISH, ENGLISH, SWEDISH, GERMAN, DUTCH, FRENCH.*

#### 5.2.2 MEASCONF:

(configure parameters that have an effect on the measurement.)

#### DAMPING: TRMPING

Time constant, in seconds for output damping. The range is 0.000s to 60s. Set the value with the **UP/DOWN** keys and accept it with **ENTER** or press **ESC** if you do not want to change the value.

#### AVERAGE: RIVERRGE

Time constant in Hz for averaging the output. The range is 1Hz to 50Hz. . Set the value with the **UP/DOWN** keys and accept it with **ENTER** or press **ESC** if you do not want to change the value.

#### UNIT: INTT

Here you can select what unit you want to show in the display as process value.

FNU, FTU, NTU, %, mg/L\*, ppm\* \* only available in COD models.

LED CURR: Select the maximum amount of current that the LED is using in percentages.

#### 5.2.3 I/O CONF:

(configure parameters that have an effect on the INPUT and OUTPUT relays).

Satron highly recommends the use of the

software package VOadviser to alter these settings!

![](_page_10_Figure_20.jpeg)

VoAdviser input / output configuration window

 $I/O 1:$   $I/I 1$ Settings menu for input / output PIN #1.

#### TYPE: TYPE

Select the function.

When "NONE" is selected it will be off. To use it as a digital input, select DIN1. For digital output select DOUT1.

#### OF TIMER: OF TIMER

Overfeed timer limits the time that the digital output can be continuously in ON state.

The time can be selected in seconds in the range of 1…60000s. By default the overfeed timer is not used.

Note: overfeed timer does not function if digital output is overridden by HOLD function, when performing a I/O test in the DIAG-NOST menu or with HART CPU Control/ DOOverride.

#### OF DELAY: **REL REL BY**

Off delays can be used to delay digital output state from ON > OFF transitions. The time can be selected in seconds in the range of 0…300s. By default the off delay is not used.

#### ON DELAY: ON JELAY

On delays can be used to delay digital output state from OFF > ON transitions. The time can be selected in seconds in the range of 0…300s. By default the off delay is not used.

### DEADBAND: JERJIRNI

Select the deadband area. In this area the state will not change to prevent fast ON/OFF switching. By default this area is 0.

LO VALUE: LO VRLUE Enter the lower limit value for the state transition of the digital output

HI VALUE: HI VALUE Enter the upper limit value for the state transition of the digital output

SWITCH: 5HTTFH Change the direction of the transition change of the digital output

#### SOURCE: 50URCE

Select the source to which the digital output will change its state. PV is the process value selected by the user. (value which is behind "U" on the display).

MA is the 1st current loop

 ST is the sensor temperature located 5 millimeter behind the optical lens

 RANGE-% this will show a 0 to 100 % value correlating to 4…20mA.

#### FUNCTION: FUNCTION

 HI LIMIT the digital output will change its state depending on the HI VALUE

 LO LIMIT the digital output will change its state depending on the LO VALUE

 HILO LIMIT the digital output will change its state depending on the HI and LO VALUE

 ERROR AL the digital output will change its state when there is an error

 WARNG AL the digital output will change its state when there is a warning

 ERWNG AL the digital output will change its state when there is a error and/or warning

 HOLD when the digital input is ON the whole unit will be in a hold until the input is OFF. NONE no function.

10

### **SATRON VO Turbidity and solids content analyzer**

Man.rev.4<br>2010-04-1

![](_page_11_Picture_365.jpeg)

![](_page_12_Picture_317.jpeg)

**BA200AV**

item. Press ESC to exit. For instance, assembly number 0901 shows that the transmitter was made in week 01 of the year 2009.

## VERSION: VERSION

Version numbers of the transmitter's electronics and software. Press ENTER to select this item. Press ESC to exit. With the UP/DOWN keys you can select either CPU HW, CPU SW, ADC HW, ADC SW or MAN REV (manual revision) revision number

### **BA200AV**

Man.rev.4<br>2010-04-1

![](_page_13_Figure_3.jpeg)

![](_page_14_Picture_2.jpeg)

![](_page_14_Picture_3.jpeg)

**Satron Instruments Inc.** www.satron.com P.O.Box 22, FI-33901 Tampere, Finland Tel.int. +358 207 464 800, Telefax +358 207 464 801